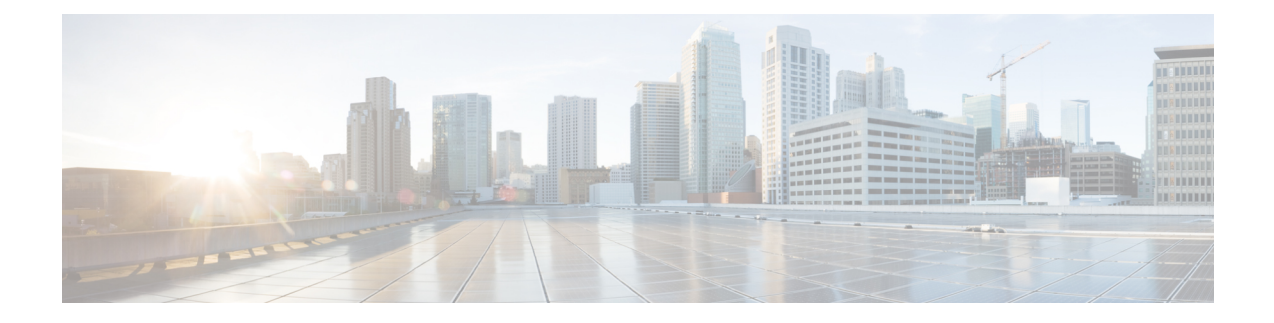

# **Remediating Messages in Mailboxes**

This chapter contains the following sections:

- [Overview,](#page-0-0) on page 1
- [Workflow,](#page-1-0) on page 2
- [Performing](#page-3-0) Remedial Actions on Messages in Mailboxes , on page 4
- Configuring Mailbox [Remediation](#page-9-0) on Cisco Email Security Appliance , on page 10
- [Upgrading](#page-18-0) to AsyncOS 13.0 and Later Releases, on page 19
- Monitoring Mailbox [Remediation](#page-18-1) Results, on page 19
- Viewing Mailbox [Remediation](#page-19-0) Details in Message Tracking, on page 20
- [Troubleshooting](#page-19-1) Mailbox Remediation, on page 20

# <span id="page-0-0"></span>**Overview**

The appliance provides the capability to remediate the malicious messages that are already delivered to the user mailbox. You can configure your appliance to remediate the messages in the following ways:

- automatically remediate the messages when the AMP sends the retrospective alert to your appliance
- manually search and remediate the messages using the Message Tracking filter

A file can turn malicious anytime, even after it has reached user's mailbox. AMP can identify this as new information emerges and push retrospective alerts to your appliance . You can configure your appliance to perform auto-remedial actions on the messages in user mailbox when the threat verdict changes.For example, you can configure your appliance to delete the message from the recipient's mailbox when the verdict of the attachment changes from clean to malicious.

You can also use the Message Tracking page to search and remediate the messages that are delivered to the user mailbox. The Message Tracking page is a unified place to search for all messages delivered to the mailboxes. From the search result, you can choose the messages you want to remediate and apply the action you want to perform on the messages.

The appliance can perform remedial actions(manually or automatically) on the messages in the following mailbox deployments:

- Microsoft Exchange online mailbox hosted on Microsoft Office 365
- Microsoft Exchange on-premise a local Microsoft Exchange server

• Hybrid/Multiple tenant configuration – a combination of mailboxes configured across Microsoft Exchange online and Microsoft Exchange on-premise deployments

# <span id="page-1-0"></span>**Workflow**

#### **Mailbox Auto Remediation Workflow**

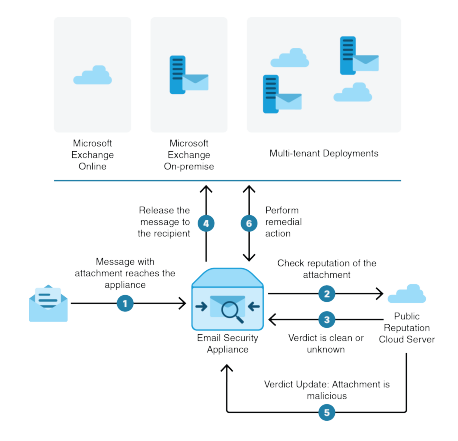

- **1.** Message with an attachment reaches the appliance .
- **2.** The appliance queries the public file reputation cloud server to evaluate the reputation of the attachment.
- **3.** The public file reputation cloud server sends the verdict to the appliance . The verdict is clean or unknown.
- **4.** The appliance releases the message to the recipient.
- **5.** After a certain period, the appliance receives a verdict update from the public file reputation cloud server. The new verdict is malicious.
- **6.** The appliance performs the configured remedial action on the message (with malicious attachment) residing in the recipient's mailbox.

#### **Search and Remediate Messages Workflow**

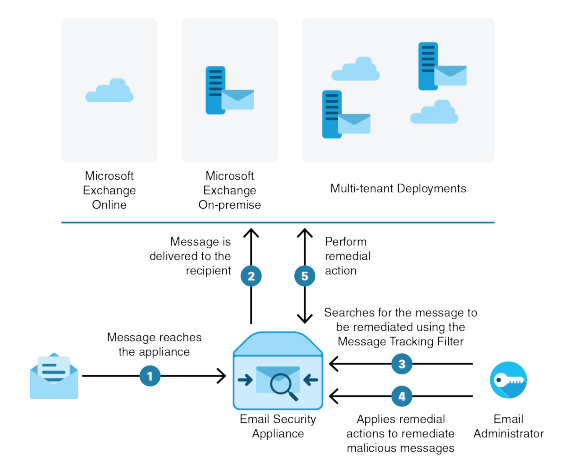

- **1.** Message reaches the appliance .
- **2.** Message is delivered to the recipient.
- **3.** The administrator searches for the message delivered to the recipient using the Message Tracking filter.

Ш

- **4.** The user selects the message to be remediated from the recipient's mailbox and applies the remedial action on the message.
- **5.** The appliance performs the configured remedial action on the message residing in the recipient's mailbox.

### **How the Appliance Performs Auto-Remedial Actions**

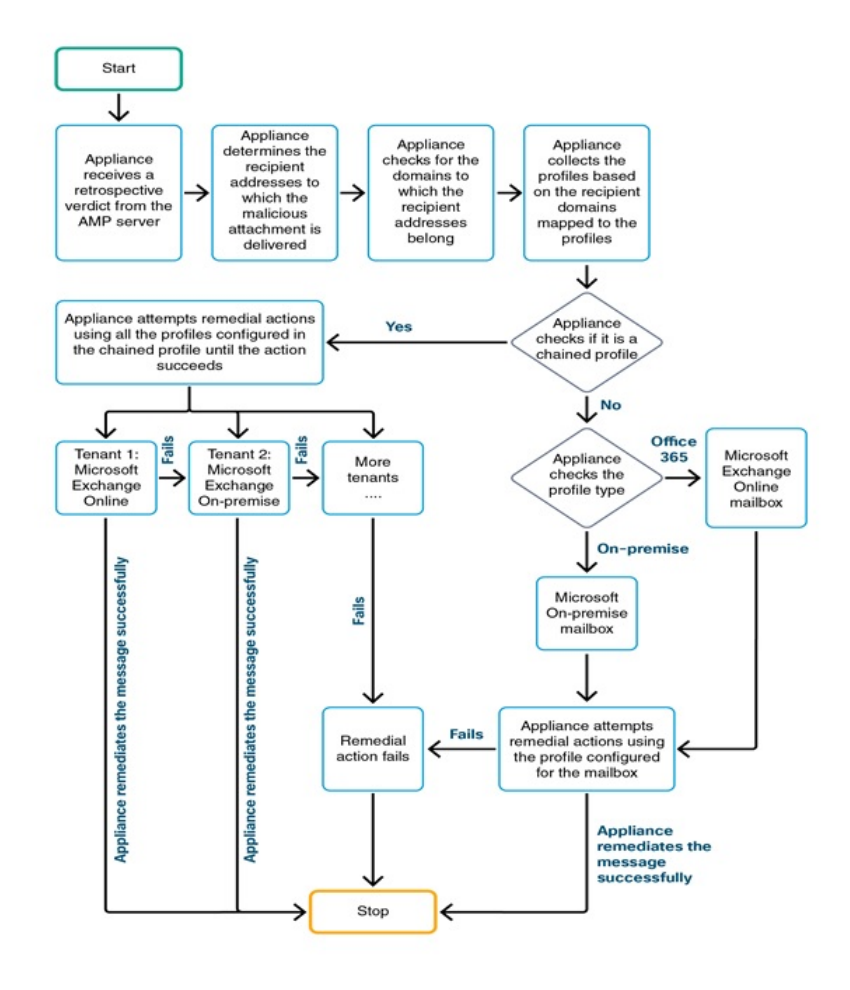

- **1.** [Only to search and remediate messages] The user searches for the messages delivered to the user mailbox using the Message Tracking filter.
- **2.** [Only to search and remediate messages] The user selects the messages to be remediated and applies remedial action on the messages.
- **3.** [Only to automatically remediate messages] When the appliance receives a retrospective verdict from the public file reputation cloud server, the appliance initiates the mailbox remediation process.
- **4.** [Only to automatically remediate messages] The appliance determines the email addresses to which the malicious message was delivered.
- **5.** The appliance identifies the recipient domains to which the email addresses belong.
- **6.** Based on the recipient domains, the appliance collects the account profile that is mapped to the domains.

An account profile defines the mailbox settings that are used by the appliance to connect to the mailbox and perform the auto-remedial actions. You must create an account profile and map it to the recipient domains to successfully remediate the message from the mailbox.

- **7.** The appliance checks for the profile mapped to the domains:
	- [Only for hybrid or multi-tenant deployment] If it is a chained profile, the appliance attempts to perform remedial actions using all the account profiles in the chained profile.

A chained profile is a combination of multiple account profiles. In case of a hybrid or multi-tenant deployment, where there are mailboxes present across multiple deployments, you must create a chained profile to combine all the profiles defined for mailboxes in the deployment. The appliance attempts to perform remedial actions based on the order in which the account profiles are added in the chained profile.

- If it is not a chained profile, the appliance checks the profile type to know if it is an Microsoft Exchange online profile or an Microsoft Exchange on-premise profile.
- **8.** The appliance performs remedial actions using the identified profile and remediates the message.

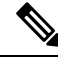

Mailbox remediation may fail for various reasons. For more information, see [Troubleshooting](#page-19-1) Mailbox [Remediation,](#page-19-1) on page 20. **Note**

#### **Contents**

- [Performing](#page-4-0) Remedial Actions on Messages in Microsoft Exchange Online Mailboxes, on page 5
- Performing Remedial Actions on Messages in Microsoft Exchange [On-Premise](#page-5-0) Mailboxes , on page 6
- Performing Remedial Actions on Messages in Mailboxes on Hybrid [Deployment,](#page-7-0) on page 8

# <span id="page-3-0"></span>**Performing Remedial Actions on Messages in Mailboxes**

You can perform remedial actions on messages in the following mailbox deployments:

- Microsoft Exchange Online (Office 365) [Performing](#page-4-0) Remedial Actions on Messages in Microsoft Exchange Online [Mailboxes,](#page-4-0) on page 5
- Microsoft Exchange On-Premise [Performing](#page-5-0) Remedial Actions on Messages in Microsoft Exchange [On-Premise](#page-5-0) Mailboxes , on page 6
- Hybrid/Multi-tenant Deployment [Performing](#page-7-0) Remedial Actions on Messages in Mailboxes on Hybrid [Deployment,](#page-7-0) on page 8

Ш

# <span id="page-4-0"></span>**Performing Remedial Actions on Messages in Microsoft Exchange Online Mailboxes**

You can configure your appliance to perform remediation of messages from user mailbox.

If your organization is using Microsoft Exchange online to manage mailboxes, you can configure your appliance to perform auto-remedial actions on the messages in user mailbox when the threat verdict changes. For example, you can configure your appliance to delete the message from the recipient's mailbox when the verdict of the attachment changes from clean to malicious.

You can perform remedial actions manually on messages that are already delivered to the user mailbox. For example, an administrator monitoring the incoming messages can perform remedial actions on messages in the user mailbox using the Message Tracking filter.

#### **Contents**

• How to Configure Remedial Action on Messages in Microsoft Exchange Online [Mailboxes,](#page-4-1) on page 5

### <span id="page-4-1"></span>**How to Configure Remedial Action on Messages in Microsoft Exchange Online Mailboxes**

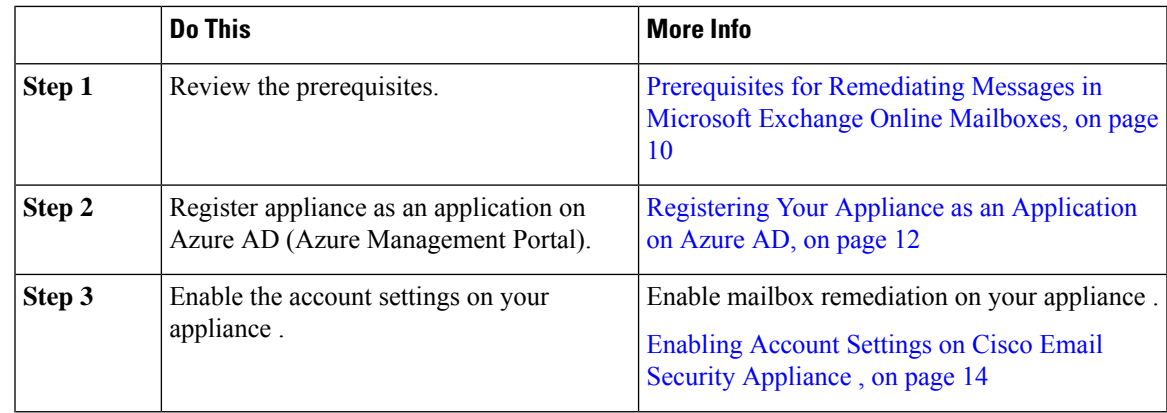

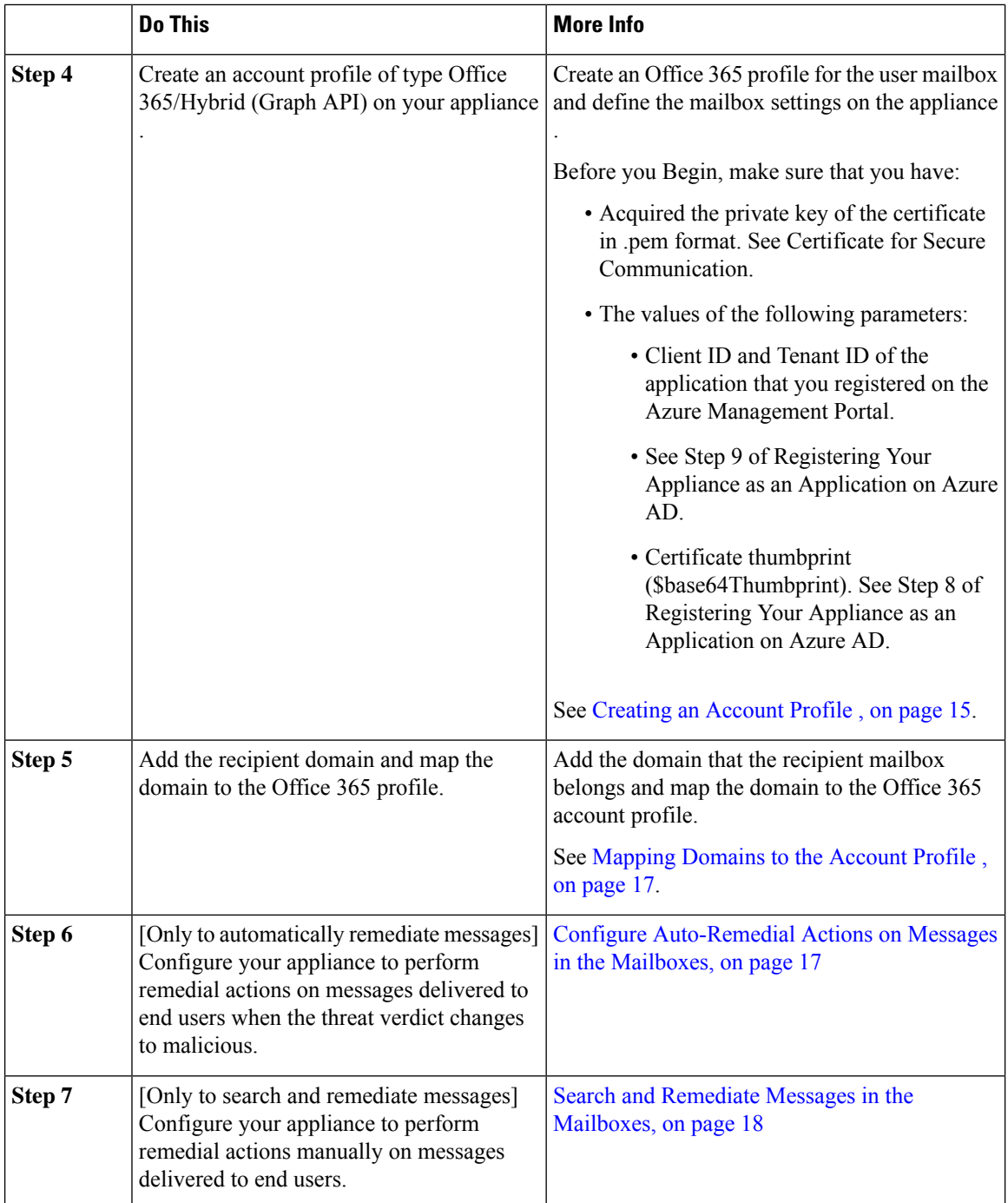

# <span id="page-5-0"></span>**PerformingRemedialActionsonMessagesinMicrosoftExchangeOn-Premise Mailboxes**

You can configure the appliance to remediate messages from a mailbox on an Exchange on-premise server. The messages can be remediated automatically by the appliance or manually by the user using the Message Tracking filter.

Ш

The appliance uses a user account with impersonator privileges to access the Exchange on-premise mailbox and perform remedial actions on the message. You must create this user account with impersonator privileges on the mail exchange server to which the appliance has to connect and remediate the message.

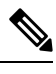

**Note** Cisco has validated Mailbox Auto Remediation only on Microsoft Exchange 2013, 2016, and 2019.

#### **Contents**

• How to Configure Remedial Actions on Messages in Microsoft Exchange [On-Premise](#page-6-0) Mailboxes, on [page](#page-6-0) 7

### <span id="page-6-0"></span>**How to Configure Remedial Actions on Messages in Microsoft Exchange On-Premise Mailboxes**

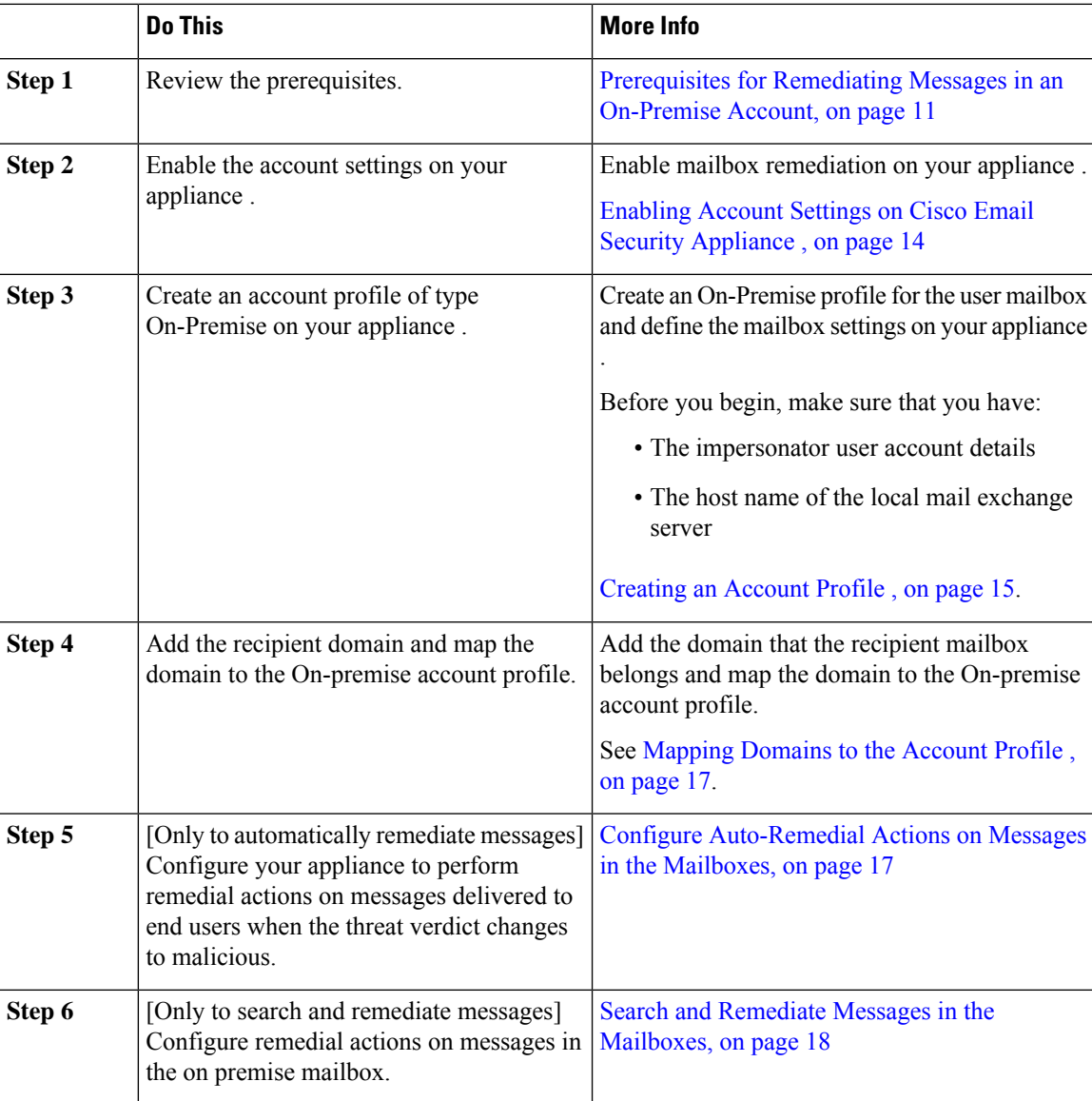

### <span id="page-7-0"></span>**PerformingRemedialActionsonMessagesinMailboxesonHybridDeployment**

You can configure a single appliance to remediate messages from a hybrid exchange deployment or multiple exchange tenants. For example, if your organization is in a process of moving the mailbox from Microsoft Exchange on-premise to Microsoft Exchange online, there will be mailboxes deployed on Microsoft Exchange online and Microsoft Exchange on-premise until the migration is complete. The messages can be remediated automatically by the appliance or manually by the user using the Message Tracking filter.

To automatically remediate messagesfrom multiple mailboxes configured across different deployments, create a chained profile. A chained profile combines all the account profiles of a hybrid or multi-tenant deployment. The order in which the profiles are added to the chained profile defines the priority in which the appliance checks the profile to remediate messages.

When the appliance receives a retrospective verdict from the AMP server, the appliance attempts to perform the remediation action using each profile present in the chained profile in the order of priority defined in the chained profile.

To manually search and remediate the messages that are delivered to the user mailbox, use the Message Tracking filter. You can use this filter to select the messages you want to remediate, configure the remedial action, and apply the remedial action on the messages.

#### **Contents**

• How to Perform Remedial Actions on Messages in Mailboxes on Hybrid [Deployment,](#page-7-1) on page 8

### <span id="page-7-1"></span>**How to Perform Remedial Actions on Messages in Mailboxes on Hybrid Deployment**

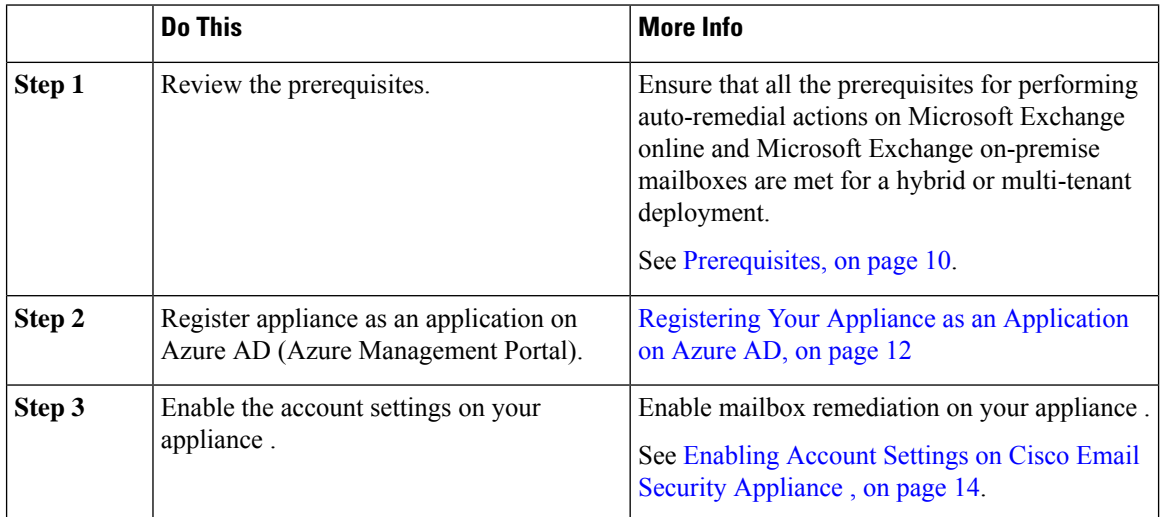

I

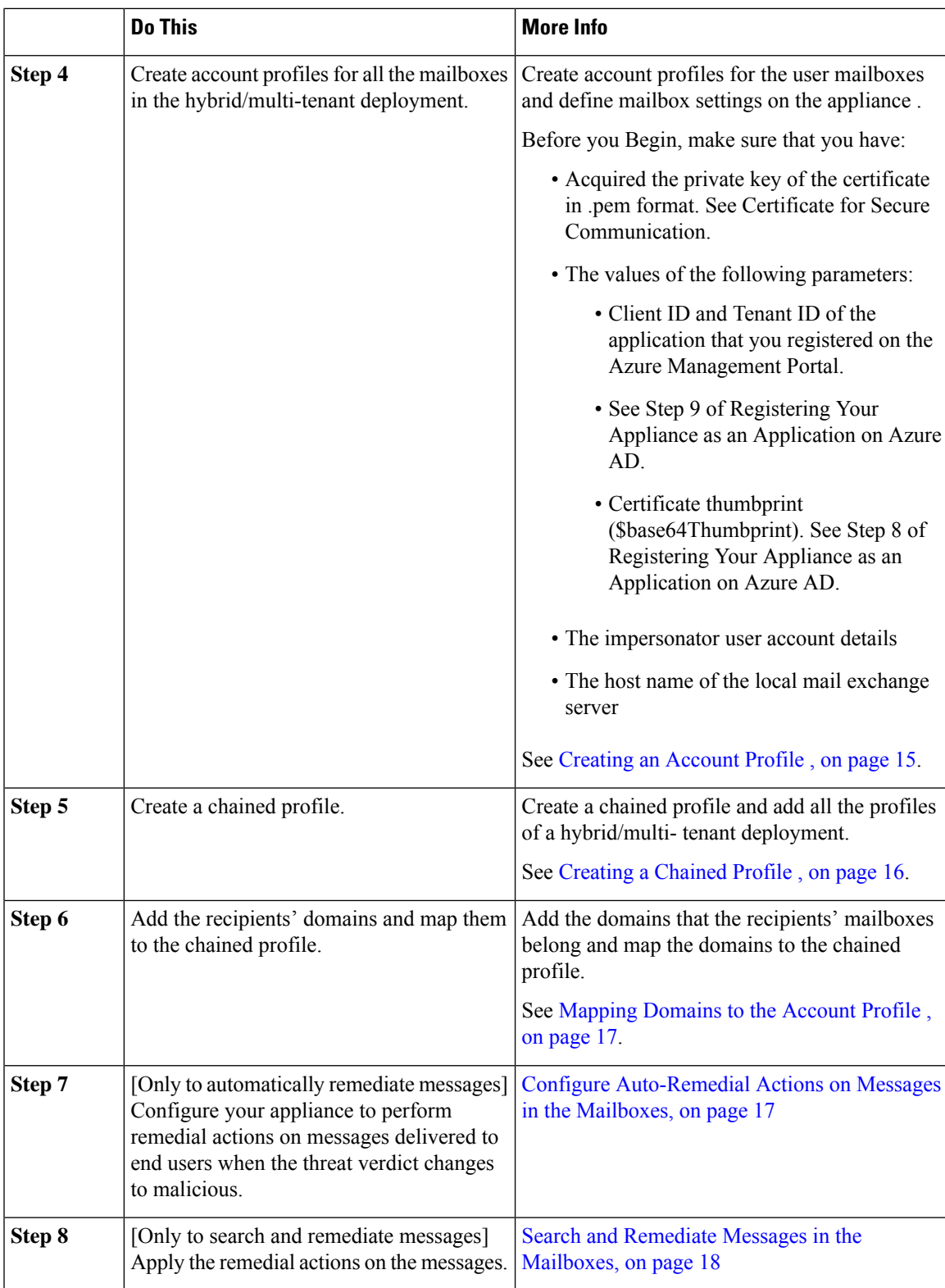

# <span id="page-9-0"></span>**Configuring Mailbox Remediation on Cisco Email Security Appliance**

- [Prerequisites,](#page-9-2) on page 10
- Registering Your Appliance as an [Application](#page-11-0) on Azure AD, on page 12
- Enabling Account Settings on Cisco Email Security [Appliance](#page-13-0) , on page 14
- [Creating](#page-14-0) an Account Profile , on page 15
- [Creating](#page-15-0) a Chained Profile , on page 16
- [Mapping](#page-16-0) Domains to the Account Profile , on page 17
- Configure [Auto-Remedial](#page-16-1) Actions on Messages in the Mailboxes, on page 17
- Search and Remediate Messages in the [Mailboxes,](#page-17-0) on page 18

# <span id="page-9-2"></span><span id="page-9-1"></span>**Prerequisites**

- [Prerequisites](#page-9-1) for Remediating Messages in Microsoft Exchange Online Mailboxes, on page 10
- [Prerequisites](#page-10-0) for Remediating Messages in an On-Premise Account, on page 11

### **Prerequisites for Remediating Messages in Microsoft Exchange Online Mailboxes**

- [Only for Mailbox Auto Remediation] Feature Keys for File [Reputation](#page-9-3) Service and the File Analysis [Service,](#page-9-3) on page 10
- Office 365 [Accounts,](#page-9-4) on page 10
- Certificate for Secure [Communication](#page-10-1) , on page 11

### <span id="page-9-3"></span>**Feature Keys for File Reputation Service and the File Analysis Service**

The File Reputation Service and the File Analysis Service feature keys are not required for performing Search and Remediate actions on messages in the user mailbox. **Note**

To configure remedial actions for Mailbox Auto Remediation on messages in the user mailbox, make sure that you have:

- Added the feature keys for the file reputation service and the file analysis service to you appliance .
- Enabled File Reputation and Analysis feature on your appliance . See File [Reputation](b_ESA_Admin_Guide_ces_13-5-2_chapter20.pdf#nameddest=unique_6) Filtering and File [Analysis](b_ESA_Admin_Guide_ces_13-5-2_chapter20.pdf#nameddest=unique_6).

### <span id="page-9-4"></span>**Office 365 Accounts**

Make sure that you have the following accounts that are required to register your appliance with Azure AD:

- An Office 365 business account
- An Azure AD subscription associated with your Office 365 business account

For more information, contact your Office 365 administrator.

#### <span id="page-10-1"></span>**Certificate for Secure Communication**

To secure the communication between Office 365 services and your appliance , you must set up a certificate in one of the following ways: create a self-signed certificate or obtain a certificate from a trusted CA.

You must have:

- A public key in .crt or .p12 format. Make sure that the emailAddress is set to the email address of the Office 365 administrator ( $\alpha$ dmin\_username $\alpha$  $\alpha$  domain>.com ).
- An associated private key in .pem format, with keysize at least 2048 bit.

For more information, see [https://www.cisco.com/c/en/us/support/docs/security/email-security-appliance/](https://www.cisco.com/c/en/us/support/docs/security/email-security-appliance/211404-How-to-configure-Azure-AD-and-Office-365.html) [211404-How-to-configure-Azure-AD-and-Office-365.html](https://www.cisco.com/c/en/us/support/docs/security/email-security-appliance/211404-How-to-configure-Azure-AD-and-Office-365.html).

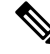

**Note** Private keys with passphrase are not supported in this release.

To secure the communication between Office 365 services and your email gateway, you must perform any one of the following tasks:

- Generate a Client Secret of the application that you created on the Azure Management Portal.
- Set up a certificate in one of the following ways: create a self-signed certificate or obtain a certificate from a trusted CA.

You must have:

- A public key in .crt or .p12 format. Make sure that the emailAddress is set to the email address of the Office 365 administrator ( $\alpha$  adminusername $\alpha$  $\alpha$  $\alpha$  domain>.com )
- An associated private key in .pem format, with keysize at least 2048 bit.

#### <span id="page-10-0"></span>**Prerequisites for Remediating Messages in an On-Premise Account**

- [Only for Mailbox Auto Remediation] Feature Keys for File [Reputation](#page-9-3) Service and the File Analysis [Service,](#page-9-3) on page 10
- (Optional) Import Microsoft Exchange Web Service (EWS) [Certificate,](#page-11-1) on page 12
- Add a User to the [Impersonator](#page-11-2) Role, on page 12

#### **Feature Keys for File Reputation Service and the File Analysis Service**

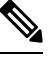

The File Reputation Service and the File Analysis Service feature keys are not required for performing Search and Remediate actions on messages in the user mailbox. **Note**

To configure remedial actions for Mailbox Auto Remediation on messages in the user mailbox, make sure that you have:

- Added the feature keys for the file reputation service and the file analysis service to you appliance .
- Enabled File Reputation and Analysis feature on your appliance . See File [Reputation](b_ESA_Admin_Guide_ces_13-5-2_chapter20.pdf#nameddest=unique_6) Filtering and File [Analysis](b_ESA_Admin_Guide_ces_13-5-2_chapter20.pdf#nameddest=unique_6).

#### <span id="page-11-1"></span>**(Optional) Import Microsoft Exchange Web Service (EWS) Certificate**

If you are using a self-signed certificate on an Microsoft Exchange on-premise server for the EWS service, you must import the certificate from the Microsoft Exchange on-premise server into the appliance . To import a certificate, see Importing a [Certificate](b_ESA_Admin_Guide_ces_13-5-2_chapter28.pdf#nameddest=unique_1006).

#### <span id="page-11-2"></span>**Add a User to the Impersonator Role**

The appliance uses a user account that has impersonator privileges to access the Microsoft Exchange on-premise mailbox. The mail exchange administrator must create a user account with impersonator privileges on the local exchange server. The appliance used this user account to remediate messages from the mailbox.

#### **Procedure**

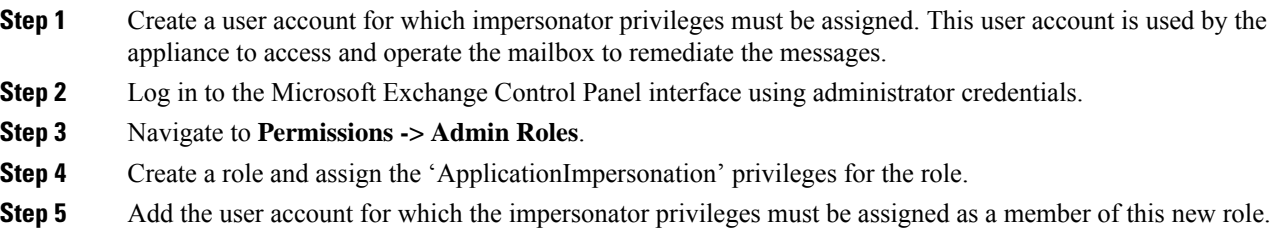

### <span id="page-11-0"></span>**Registering Your Appliance as an Application on Azure AD**

Office 365 services use Azure Active Directory (Azure AD) to provide secure access to users' mailboxes. For your appliance to access the Office 365 mailboxes, you must register your appliance with Azure AD. The following are the high level steps you need to perform to register your appliance with Azure AD. For detailed instructions, see Microsoft documentation ( [https://docs.microsoft.com/en-us/azure/active-directory/develop/](https://docs.microsoft.com/en-us/azure/active-directory/develop/quickstart-register-app) [quickstart-register-app](https://docs.microsoft.com/en-us/azure/active-directory/develop/quickstart-register-app) ).

#### **Before You Begin**

Perform the tasks described in [Prerequisites](#page-9-1) for Remediating Messages in Microsoft Exchange Online [Mailboxes,](#page-9-1) on page 10.

#### **Procedure**

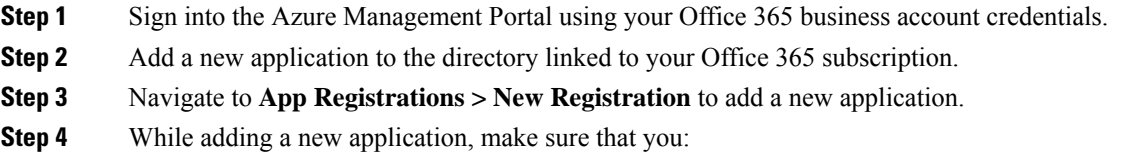

- Specify the application name and the account types the application must support.
- (Optional) Select the application type as Web and provide the URL where users can sign-in and use your appliance .
- **Step 5** Assign the permissions that the application requires. Click **API permissions** on the navigation pane and click **Add a permission**.
- **Step 6** Select **Microsoft Graph >Application permissions** and assign the following permissions:
	- Mail.Read Read mail in all mailboxes
	- Mail. ReadWrite Read and write mail in all mailboxes
	- Mail.Send Send mail as any user
	- Directory.Read.All Read user or group information from Azure Active Directory to store them on an LDAP server configured on the Cisco Cloud environment.
- **Step 7** Grant admin consent for all the requested permissions for all accounts in the organization.
- **Step 8** Secure the communication between the Office 365 services and the appliance by updating the application manifest with the key credentials from the public key certificate. Perform the following steps:
	- a) Using a Windows PowerShell prompt, get the values for \$base64Thumbprint, \$base64Value, and \$keyid from the public key certificate. See the example below. From the Windows PowerShell prompt, navigate to the directory containing the public key certificate and run the following:

#### **Example:**

```
$cer = New-Object System.Security.Cryptography.X509Certificates.X509Certificate2
$cer.Import(".\mycer.cer")
$bin = $cer.GetRawCertData()
$base64Value = [System.Convert]::ToBase64String($bin)
$bin = $cer.GetCertHash()
$base64Thumbprint = [System.Convert]::ToBase64String($bin)
$keyid = [System.Guid]::NewGuid().ToString()
```
After running the above commands, run the following commands to extract their values:

\$keyid \$base64Value \$base64Thumbprint

- b) Click **Manifest** on left pane of the registered application pane to open the manifest of the application.
- c) In the manifest text editor, replace the empty KeyCredentials property with the following JSON:

#### **Example:**

```
"keyCredentials": [
{
"customKeyIdentifier": "$base64Thumbprint_from_step_1",
"keyId": "$keyid_from_step1",
"type": "AsymmetricX509Cert",
"usage": "Verify",
"value": "$base64Value_from_step1"
}
],
```
#### **Example**:

In the above JSON snippet, make sure that you replace the values of \$base64Thumbprint , \$base64Value, and  $\frac{1}{2}$  with the values you obtained in step a. Each value must be entered in a single line

- **Step 9** After registering your appliance with Azure AD, note down the following details from the Azure Management Portal from the Overview pane of the registered application:
	- Client ID
	- Tenant ID. The Tenant ID is the unique value that will available on all the URLs listed on this page. For instance, the URLs listed on this page are:
		- [https://login.microsoftonline.com/abcd1234-bcdd-469d-8545-a0662708cbc3/](https://login.microsoftonline.com/abcd1234-bcdd-469d-8545-a0662708cbc3/federationmetadata/2007-06/federationmetadata.xml) [federationmetadata/2007-06/federationmetadata.xml](https://login.microsoftonline.com/abcd1234-bcdd-469d-8545-a0662708cbc3/federationmetadata/2007-06/federationmetadata.xml)
		- <https://login.microsoftonline.com/abcd1234-bcdd-469d-8545-a0662708cbc3/wsfed>
		- <https://login.microsoftonline.com/abcd1234-bcdd-469d-8545-a0662708cbc3/saml2>

In this case, the Tenant ID is abcd1234-bcdd-469d-8545-a0662708cbc3 .

#### **What to do next**

Enabling Account Settings on Cisco Email Security [Appliance](#page-13-0) , on page 14

### <span id="page-13-0"></span>**Enabling Account Settings on Cisco Email Security Appliance**

#### **Before You Begin**

Make sure that you have:

• [Required only for Mailbox Auto Remediation] Enabled File Reputation and Analysis feature on your appliance . See File [Reputation](b_ESA_Admin_Guide_ces_13-5-2_chapter20.pdf#nameddest=unique_6) Filtering and File Analysis.

#### **Procedure**

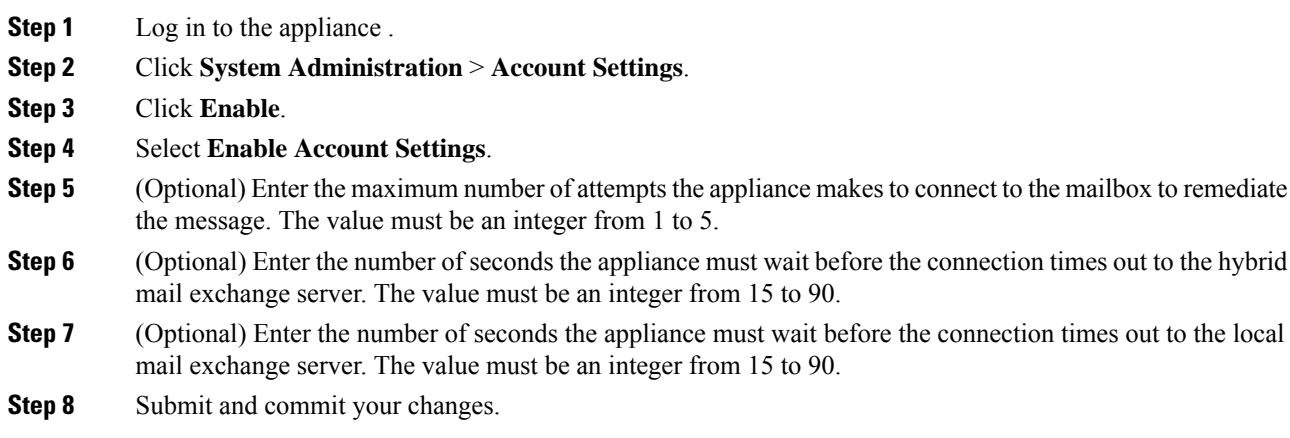

#### **What to do next**

[Creating](#page-14-0) an Account Profile , on page 15

### <span id="page-14-0"></span>**Creating an Account Profile**

An account profile defines the mailbox parameters that are required for the appliance to connect to the mailbox and perform remedial actions when the threat verdict of the message in the mailbox turns malicious.

Each profile credentials are related to one single tenant. If you want to perform remediation across multiple tenants, then you have to configure one profile for each tenant and chain them together using a chained profile. However, if you are using a load balancer for a multi-tenant deployment, you can still configure a single profile and use the hostname of the load balancer while creating a profile.

#### **Before You Begin**

Make sure that you have:

- Enabled the account settings. See Enabling Account Settings on Cisco Email Security [Appliance](#page-13-0) , on [page](#page-13-0) 14.
- A valid email address in the Microsoft Exchange online or Microsoft Exchange on-premise server.
- The parameters required to configure the Microsoft Exchange online or Microsoft Exchange on-premise account.

#### **Procedure**

- **Step 1** Log in to the appliance.
- **Step 2** Click **System Administration** > **Account Settings**.
- **Step 3** Click **Create Account Profile**.
- **Step 4** Enter a name and description for the profile.
- **Step 5** Select the profile type based on the mailbox deployment:
	- **Office 365/Hybrid (Graph API)** Select this to configure a mailbox deployed on Microsoft Exchange online and enter the following details:Client ID and Tenant ID of the application that you registered on the Azure Management Portal.
		- Client ID and Tenant ID of the application that you registered on the Azure Management Portal.
		- Thumbprint of the certificate (value of \$base64Thumbprint ).
		- Upload the private key of the certificate. Click **Choose File** and select the .pem file.
		- (Optional) If you want the credentials configured in this profile to be used by the Office 365 LDAP connector, select **Use for LDAP synchronization**. LDAP connector uses this credentials to synchronize LDAP entries from Azure Active Directory to the local LDAP server.
	- **Exchange On-premise** -Select thisto configure a mailbox deployed on Microsoft Exchange on-premise and enter the following details:
		- Enter the username and password of the user account with impersonator privileges. For more information, see Add a User to the [Impersonator](#page-11-2) Role, on page 12.
		- Enter the hostname of the Microsoft Exchange on-premise server.
			- If you are using a load balancer for a multi-tenant deployment, you must configure the hostname of your load balancer. **Note**

#### **Step 6** Verify whether the appliance can connect to the Microsoft Exchange online or Exchange on-premsie server.

- a) Click **Test Connection**.
- b) Enter an email address. This must be a valid email address in the Microsoft Exchange online or Microsoft Exchange on-premise.
- c) Click **Test Connection**. The status is displayed confirming whether your appliappliance ance can connect to the mailbox server.
- d) 4. Click **Done**. For troubleshooting the errors, see [Troubleshooting](#page-19-1) Mailbox Remediation, on page 20.
- **Step 7** Submit and commit your changes.

#### **What to do next**

- [Creating](#page-15-0) a Chained Profile , on page 16
- [Mapping](#page-16-0) Domains to the Account Profile , on page 17

### <span id="page-15-0"></span>**Creating a Chained Profile**

This task is mandatory only if you want to remediate messages in a mailbox on a hybrid or multi-tenant deployments.

#### **Before You Begin**

Make sure that you have at least one account profile added on your appliance :

#### **Procedure**

- **Step 1** Log in to the appliance.
- **Step 2** Click **System Administration** > **Account Settings**.
- **Step 3** Click **Create Chained Profile**.
- **Step 4** Enter a name and description for the chained profile.
- **Step 5** Select the account profile you want to add to the chained profile from the drop-down menu. To add more profiles, click **Add Account Profile**.
	- You must add the profiles in the order of priority in which you want the appliance to check the profile for remediating the message. **Note**
		- You can create a maximum of five chained profiles at a time on your appliance .
		- You can add a maximum of 10 account profiles per chained profile.
- **Step 6** Submit and commit your changes.

#### **What to do next**

Mapping [Domains](#page-16-0) to the Account Profile , on page 17

### <span id="page-16-0"></span>**Mapping Domains to the Account Profile**

You must define the domain to which the recipient's mailbox belongs. The domain is then mapped to the account profile which is used by the appliance to remediate message in the mailbox.

**Note**

- You can edit the domain mapping to add new domainsto the existing domain mapped to the profile.
	- The domain mapping is unique to a profile. Domains mapped to one profile cannot be mapped to another.

#### **Before You Begin**

Make sure that you have at least one account profile added on your appliance .

#### **Procedure**

- **Step 1** Log in to the appliance.
- **Step 2** Click **System Administration** > **Account Settings**.
- **Step 3** Click **Create Domain Mapping**.
- **Step 4** Enter the domain names separated my commas. If you want to map the profile to all the domains, type the string 'ALL'.
- **Step 5** Select the profile to be mapped to the domain(s). You can also map a chained profile to the domain(s).

**Step 6** Submit and commit your changes.

#### **What to do next**

- Configure [Auto-Remedial](#page-16-1) Actions on Messages in the Mailboxes, on page 17
- Search and Remediate Messages in the [Mailboxes,](#page-17-0) on page 18

### <span id="page-16-1"></span>**Configure Auto-Remedial Actions on Messages in the Mailboxes**

Perform the following steps if you want to configure remedial actions for Mailbox Auto Remediation on messages in the mailboxes. **Note**

#### **Before You Begin**

Make sure that you have enabled Mailbox Auto Remediation and configured the account settings on your appliance. See Enabling Account Settings on Cisco Email Security [Appliance](#page-13-0) , on page 14.

#### **Procedure**

**Step 1** Select **Mail Policies > Incoming Mail Policies**.

- **Step 2** Click the link in the **Advanced Malware Protection** column of the mail policy to modify.
- **Step 3** Select **Enable Mailbox Auto Remediation**.
- **Step 4** Specify the action to be taken on messages delivered to end users when the threat verdict changes to malicious. Depending on your requirements, choose one of the following remedial actions:
	- Forward to an email address. Select this option to forward the message with malicious attachment to a specified user, for example, an email administrator.
	- Delete the message. Select this option to permanently delete the message with malicious attachment from the end user's mailbox.
	- Forward to an email address and delete the message. Select this option to forward the message with malicious attachment to a specified user, for example, an email administrator and permanently delete that message from the end user's mailbox.
- **Step 5** Submit and commit your changes.

#### **What to do next**

#### **Related Topics**

- Monitoring Mailbox [Remediation](#page-18-1) Results, on page 19
- Viewing Mailbox [Remediation](#page-19-0) Details in Message Tracking, on page 20
- [Troubleshooting](#page-19-1) Mailbox Remediation, on page 20

### <span id="page-17-0"></span>**Search and Remediate Messages in the Mailboxes**

#### **Before You Begin**

- Make sure that you have enabled mailbox remediation and configured the account settings on your appliance . See Enabling Account Settings on Cisco Email Security [Appliance](#page-13-0) , on page 14.
- Enable Message Tracking on your appliance . See [Enabling](b_ESA_Admin_Guide_ces_13-5-2_chapter34.pdf#nameddest=unique_905) Message Tracking.
- If you are using the Centralized Message Tracking service, make sure that you have enabled the trailblazer port and AsyncOS API HTTP port on the managed Cisco Email Security Gateway and the Cisco Content Security Management appliance can access the trailblazer port. If the trailblazer port is disabled, ensure that the Cisco Content Security Management appliance can access the AsyncOS API HTTP port on the managed Cisco Email Security Gateway .

$$
\mathscr{O}
$$

**Note** You can perform the following steps only in the new web interface of the appliance .

#### **Procedure**

- **Step 1** Click the Email Security Appliance is getting a new look. Try it!! link on the legacy web interface. See Accessing the [Web-Based](b_ESA_Admin_Guide_ces_13-5-2_chapter3.pdf#nameddest=unique_87) Graphical User Interface (GUI).
- **Step 2** Click the **Tracking** tab.
- **Step 3** Click the **Messages** tab to narrow your search results. For more information, see [Searching](b_ESA_Admin_Guide_ces_13-5-2_chapter34.pdf#nameddest=unique_1009) for Email Messages on the New Web [Interface.](b_ESA_Admin_Guide_ces_13-5-2_chapter34.pdf#nameddest=unique_1009)
- **Step 4** Select the messages you want to remediate. You can select a maximum of 1000 messages at a time. You can remediate the messages that are only in the delivered state.
- **Step 5** Click **Remediate**.
- **Step 6** Enter the following details:
	- Enter a batch name for the remediation.
	- Select anyone of the following remediation action:
		- Delete the messages. Select this option to permanently delete the malicious messages from the end user's mailbox.
		- Forward to an email address or multiple email addresses separated by a semicolon(;). Select this option to forward the malicious messages to a specified user, for example, an email administrator.
		- Forward to an email address or multiple email addresses separated by a semicolon(;) and delete the messages. Select this option to forward the malicious messages to a specified user, for example, an email administrator and permanently delete that messages from the end user's mailbox.

**Step 7** Click **Apply**.

#### **What to do next**

#### **Related Topics**

- Monitoring Mailbox [Remediation](#page-18-1) Results, on page 19
- Viewing Mailbox [Remediation](#page-19-0) Details in Message Tracking, on page 20
- [Troubleshooting](#page-19-1) Mailbox Remediation, on page 20

# <span id="page-18-1"></span><span id="page-18-0"></span>**Upgrading to AsyncOS 13.0 and Later Releases**

The mailbox settings defined in the previous AsyncOS versions are migrated seamlessly during the upgrade. This mailbox is created with the profile name as 'Default' and mapped to 'ALL' domains. This profile can be edited as required after the upgrade. Ensure that your application has access to Microsoft Graph API on Azure Active Directory to remediate messages from Microsoft Exchange online mailboxes. For more information, see Registering Your Appliance as an [Application](#page-11-0) on Azure AD, on page 12.

# **Monitoring Mailbox Remediation Results**

You can view the details of the mailbox remediation results using the Remediation report page. To view the report:

- **1.** Click the **Email Security Appliance is getting a new look. Try it!!** link on the legacy web interface.
- **2.** Click the **Monitoring** tab.
- **3.** Click the **Reports** drop-down menu and select **Remediation Report**.

Use this report to view the following details:

• Total number of messages attempted for remediation using Mailbox Auto Remediation and Mailbox Search and Remediate.

- Number of messages successfully remediated for a configured remedial action.
- Number of messages for which the remediation failed.
- Details about the messages for which the remediation was attempted.

For more information, refer to the section [Remediation](b_ESA_Admin_Guide_ces_13-5-2_chapter33.pdf#nameddest=unique_1011) Report Page.

# <span id="page-19-0"></span>**Viewing Mailbox Remediation Details in Message Tracking**

You can view the details of messages remediated using Mailbox Search and Remediate in Message Tracking page. Before you begin the remediation, ensure that the Message Tracking is enabled.

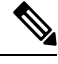

**Note**

Messages attempted for remediation using Mailbox Auto Remediation are not included in the tracking search results.

For more information about the data displayed, see Message [Tracking](b_ESA_Admin_Guide_ces_13-5-2_chapter34.pdf#nameddest=unique_802) Details.

# <span id="page-19-1"></span>**Troubleshooting Mailbox Remediation**

- [Connection](#page-19-2) Errors, on page 20
- [Viewing](#page-21-0) Logs, on page 22
- [Alerts,](#page-21-1) on page 22
- [Configured](#page-22-0) Remedial Actions Are Not Performed, on page 23

### <span id="page-19-2"></span>**Connection Errors**

#### **Problem**

While trying to check the connection between your appliance and recipent mailbox on the Account Settings page (System Administration > Account Settings), you receive an error message: Connection Unsuccessful.

#### **Solution**

Depending on the response from the server, do one of the following:

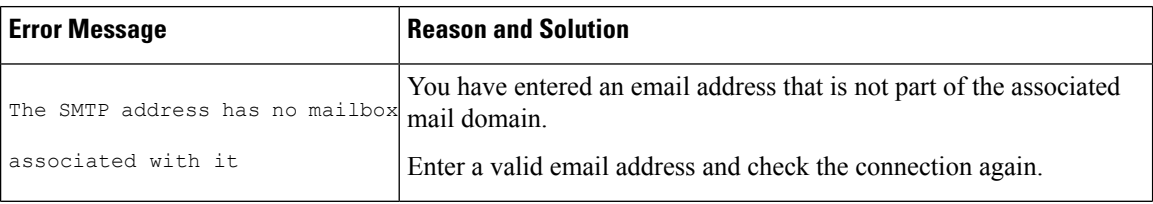

 $\mathbf I$ 

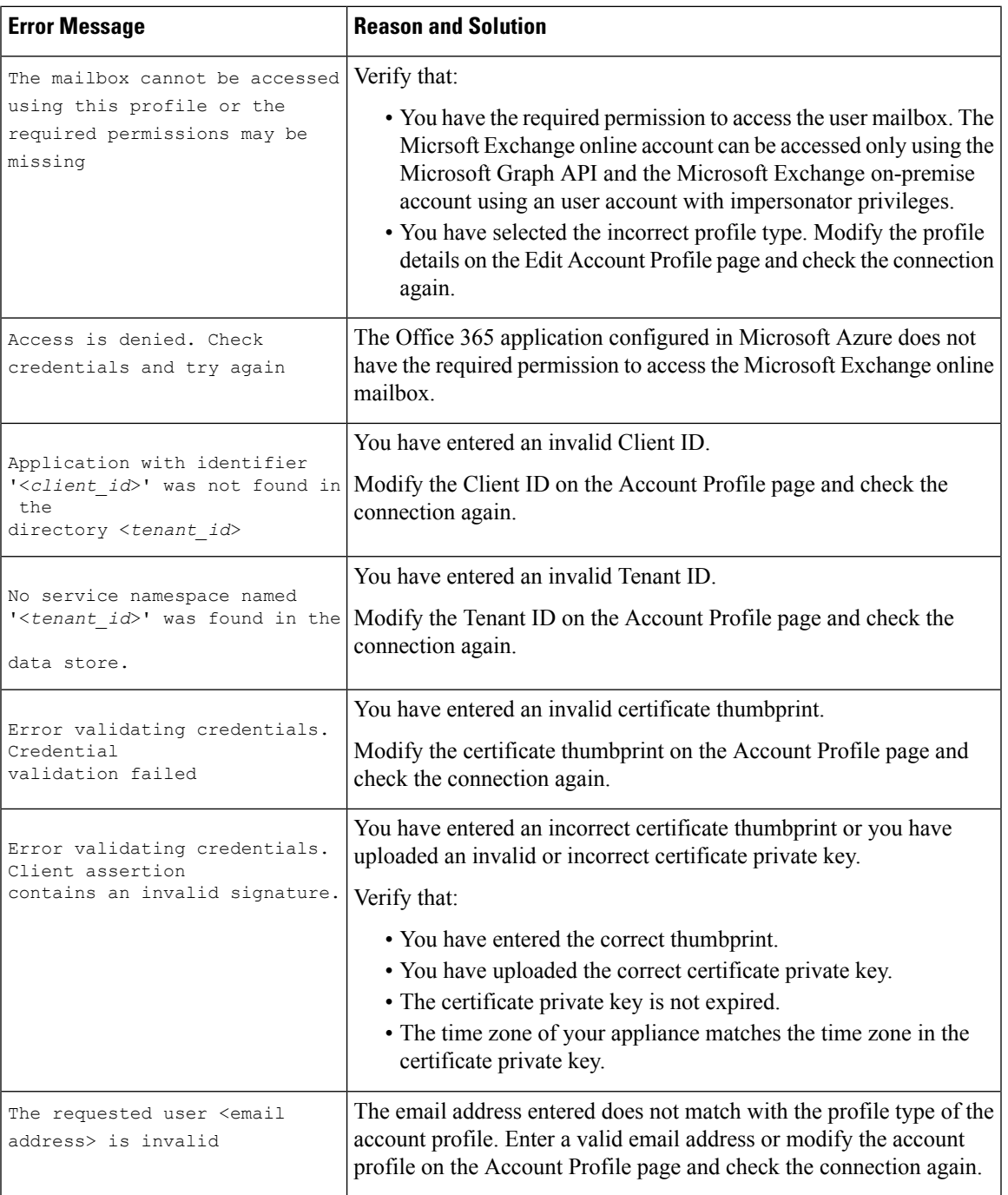

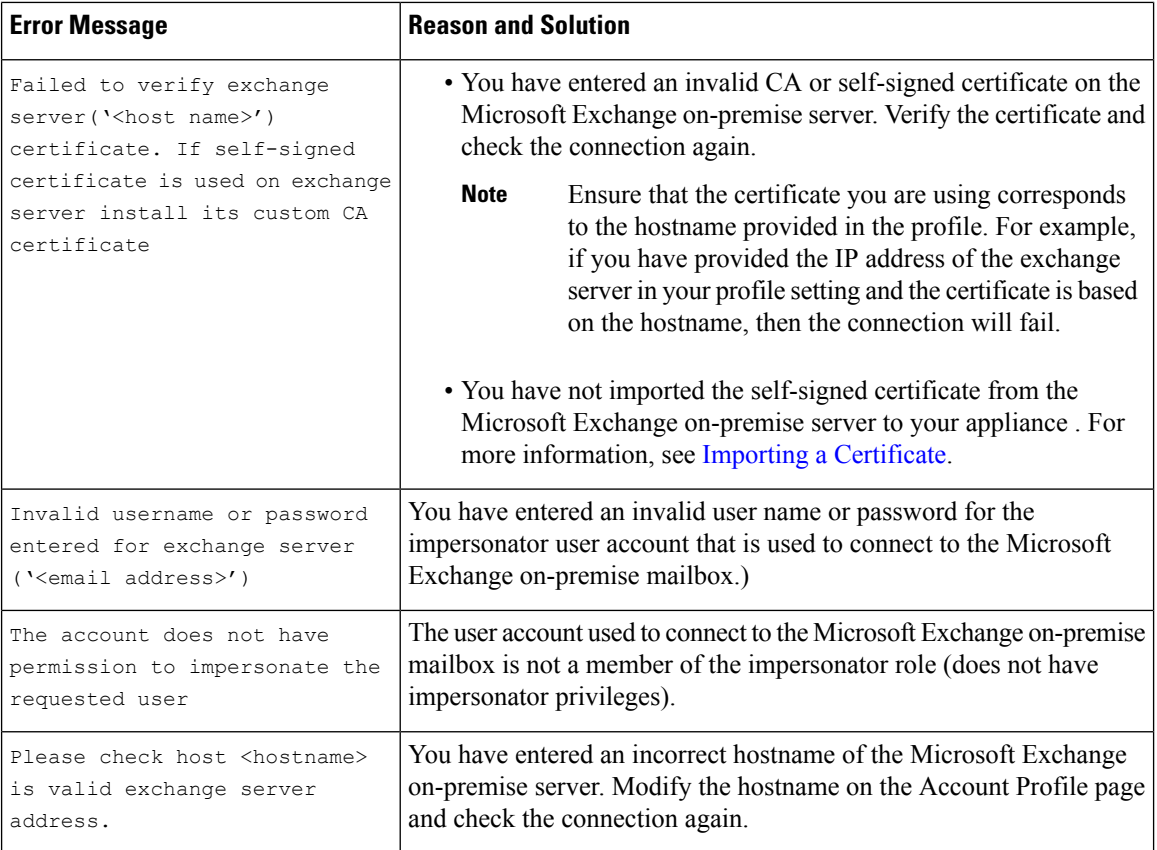

### <span id="page-21-0"></span>**Viewing Logs**

Mailbox remediation information is posted to the following logs:

- Mail Logs ( mail logs ). The time at which the mailbox remediation process started is posted to this log. Information about Mailbox Auto Remediation or Mailbox Search and Remediate action:
	- The time at which the mailbox remediation process started is posted to this log.
	- The remediation status.
	- The reason for the unsuccessful remediation.
	- The recipients for whom the remediation was successful and unsuccessful.
	- The source from which the Search and Remediate action is initiated.
	- The user who initiated the Search and Remediate action.
	- The remedial action attempted on the messages.
- Remediation Logs. Information related to remediation status, actions performed, errors and so on are posted to this log.

## <span id="page-21-1"></span>**Alerts**

**Alert: Connectivity Issues Between Appliance and Microsoft Exchange Services Detected Problem**

You receive an info-level alert indicating that there are connectivity issues between your appliance and Microsoft Exchange online or Microsoft Exchange on-premise services and the appliance is unable to perform the configured remedial action.

#### **Solution**

Do the following:

• Check for network issues that might prevent the communication between your appliance and Microsoft Exchange online or Microsoft Exchange on-premise services.

Review the network settings of your appliance . See [Changing](b_ESA_Admin_Guide_ces_13-5-2_chapter38.pdf#nameddest=unique_1016) Network Settings.

- Ensure that your application has access to Microsoft Graph API on Azure Active Directory.
- Ensure that the user account used to access the Exchange on-premise mailbox has impersonator privileges.
- Verify that the parameters configured in the corresponding profiles are valid and test the connection.
- Check for firewall issues. See Firewall [Information.](b_ESA_Admin_Guide_ces_13-5-2_appendix4.pdf#nameddest=unique_72)
- Check whether the Microsoft Exchange online or Microsoft Exchange on-premise services are operational.

### <span id="page-22-0"></span>**Configured Remedial Actions Are Not Performed**

#### **Problem**

After receiving a retrospective alert from the AMP server, configured remedial actions are not performed on the malicious messages in Exchange online and Exchange on-premise mailboxes.

Or

The user is unable to remediate the messages manually using the Remediate option on the Message Tracking page.

#### **Solution**

Do the following:

- Test the connection between your appliance and Exchange online and Exchange on-premise services. See [Creating](#page-14-0) an Account Profile , on page 15.
- [Only for Mailbox Auto Remediation] Check whether you have received the following alert: Connectivity Issues Between Appliance and Exchange online and Exchange on-premise Services Detected. See [Alerts,](#page-21-1) on [page](#page-21-1) 22.

 $\mathbf I$